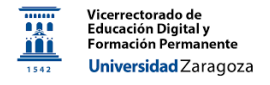

# Google Drive

## *Material desarrollado por el equipo docente del Anillo Digital Docente de la Universidad de Zaragoza*

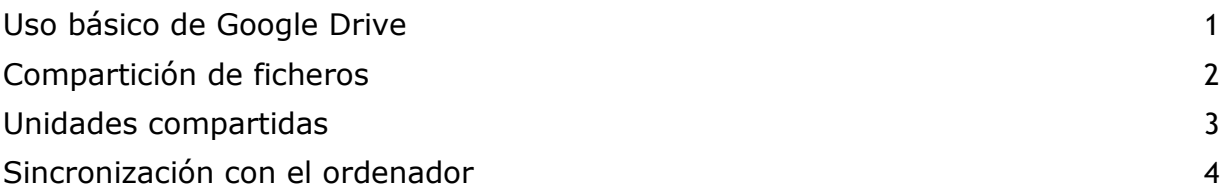

### **Uso básico de Google Drive**

<span id="page-0-0"></span>Con la cuenta institucional de Google (@unizar.es) se nos proporciona espacio de almacenamiento de 16GB en Google Drive [\(https://drive.google.com/\)](https://drive.google.com/).

La siguiente figura nos muestra una explicación básica de lo que encontraremos en pantalla:

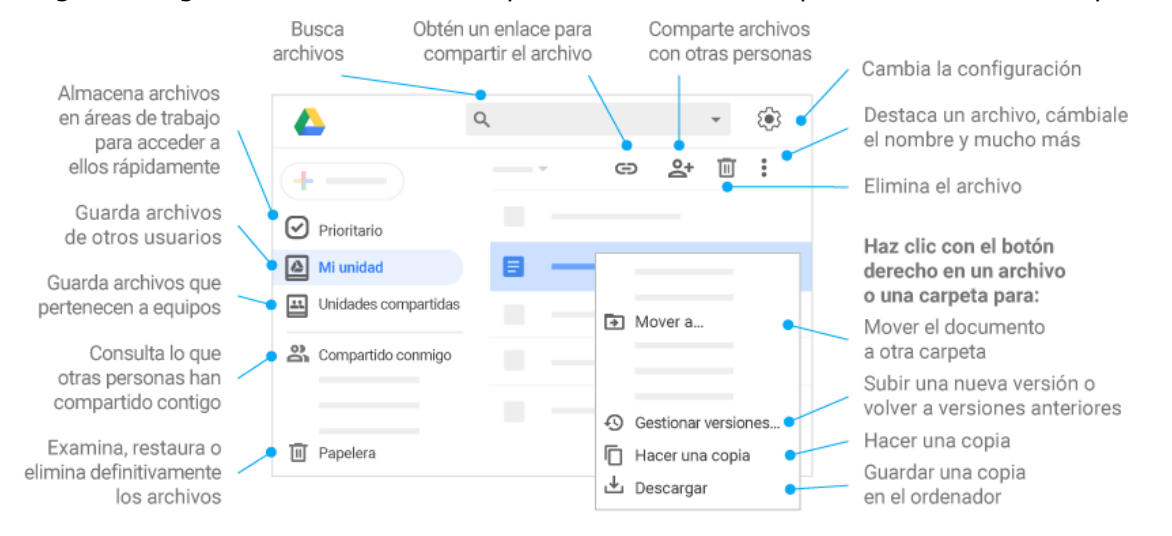

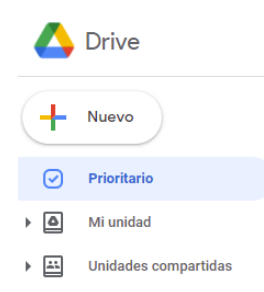

El directorio raíz básico de Drive es **"Mi unidad"**, bajo la cual puede haber distintas carpetas.

Pulsando en el botón **"+ Nuevo"** podremos crear una carpeta, subir archivos o carpetas desde nuestro ordenador, o crear distintos tipos de archivos de Google (documentos, hojas de cálculo, presentaciones,…) que se almacenan en la carpeta de Drive donde

nos encontremos cuando le damos al botón.

Los documentos de Google tienen la gran ventaja de que pueden compartirse para añadir comentarios o ser editados por varias personas. Actualmente también es posible subir a Drive documentos de **Microsoft Office** (Word, Excel, PowerPoint) y editarlos de forma colaborativa.

#### <span id="page-1-0"></span>**Compartición de ficheros**

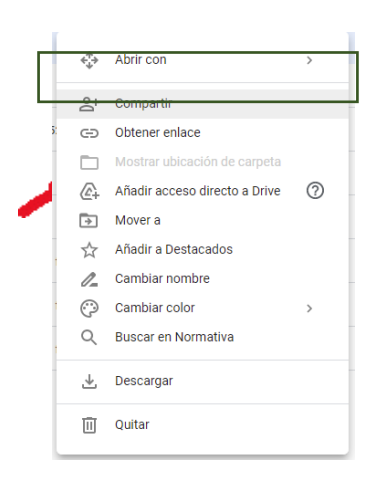

Clicando con el botón derecho del ratón sobre una carpeta o sobre un fichero, accedemos a un menú con varias opciones: cambiar el nombre del elemento, moverlo a otra carpeta de Drive, descargarlo al ordenador, quitarlo (llevándolo a la papelera de Drive, de la que se eliminará definitivamente al cabo de 30 días),… Una de estas opciones es **"Compartir"** (encuadrada en la figura).

Al seleccionarla, nos aparece lo siguiente:

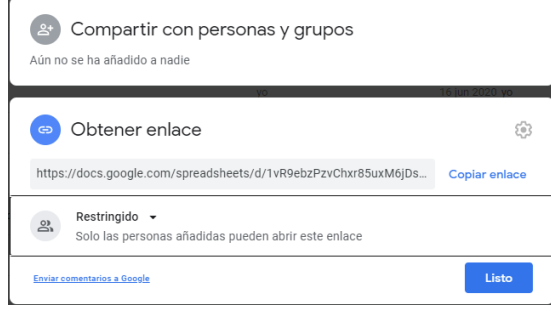

En el modo **"restringido"** de compartir, solo se hace el elemento accesible a aquellas personas que se añadan (al escribir su correo electrónico) en la parte superior (clicar sobre "Aún no se ha añadido a nadie" en "Compartir con personas y grupos"). Clicando sobre

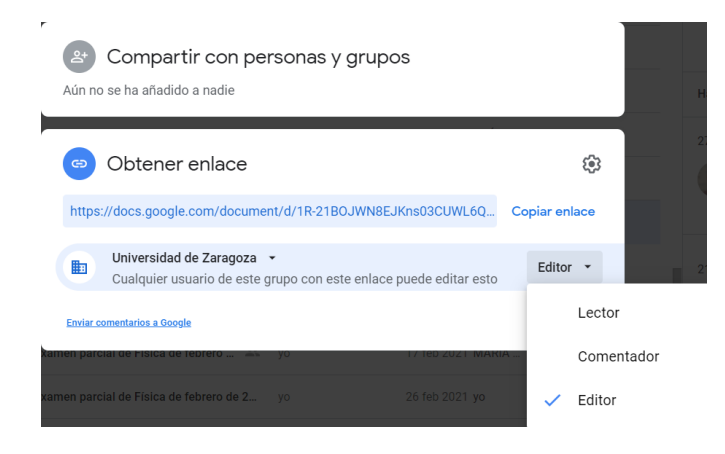

"Restringido" puede cambiarse el modo de compartir a **"Universidad de Zaragoza"** o a **"Cualquier persona con el enlace"**. En ambos casos se puede obtener un enlace que se puede pasar a otra persona o a un conjunto de personas; sin embargo, en el modo "Universidad de Zaragoza", estas personas tendrán que hacer clic en el enlace tras haber entrado en su

cuenta unizar en el navegador; si no es así, no tendrán acceso al elemento. En el último modo, cualquier persona con el enlace puede acceder al elemento.

Al compartir, también es posible seleccionar si se desea compartir con permiso de lectura, de edición, o de añadir comentarios.

Los elementos que han sido compartidos con nosotros aparecen bajo **"Compartido conmigo"** en el menú de la izquierda de Drive (subrayado en verde en la primera figura). Siempre es posible **"Añadir acceso directo a Drive"** (botón derecho, ver flecha roja en la imagen arriba) para que el elemento aparezca bajo "Mi unidad"; en este caso no se crea una copia, sino un modo de acceder directamente al elemento que está siendo compartido

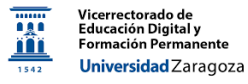

y cuyo propietario es otra persona.

#### **Unidades compartidas**

<span id="page-2-0"></span>La idea de las unidades compartidas es que los elementos (documentos y carpetas) que se crean en ellas no tienen un propietario único, sino que son propiedad de todos los usuarios que comparten la unidad. Podemos pensar en una unidad compartida de GDrive como en un disco duro común, en el que pueden trabajar varias personas (los **"miembros"** de la unidad).

Para gestionar las unidades compartidas, vamos a la opción correspondiente del menú de Drive (subrayada en azul en la primera figura). Una vez dentro de **"Unidades compartidas"**, podremos crear una (haciendo clic con el botón derecho del ratón sobre la parte central de la pantalla, o bien con el botón "+ Nuevo").

Se puede pertenecer a tantas unidades compartidas como se desee. Al clicar sobre el nombre de una de ellas, se "entra" en ella y se accede al contenido, así como a la posibilidad de gestionar los miembros y otras opciones (ver figura).

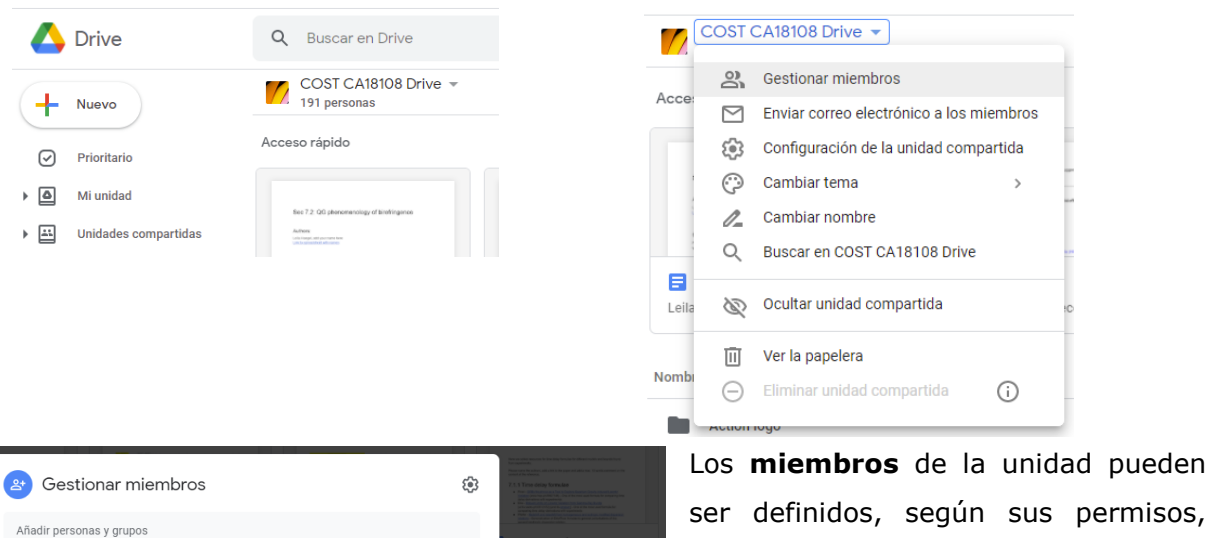

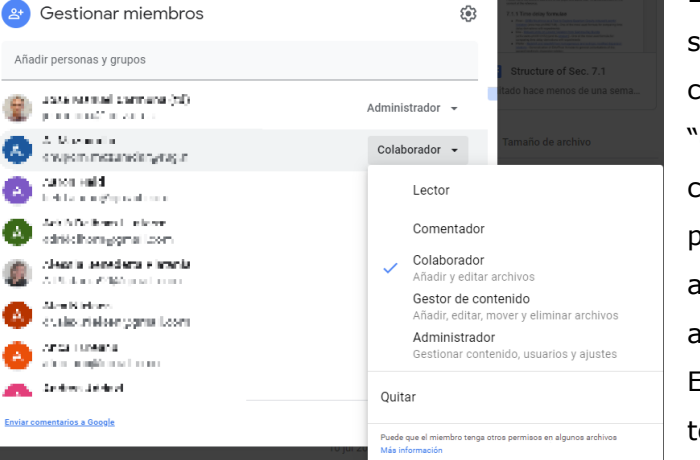

ser definidos, según sus permisos, como "lectores", "comentadores", "colaboradores", "gestores de contenido" o "administradores", por parte del creador de la unidad o de un administrador (ver figura para una aclaración sobre estos roles).

Es importante tener en cuenta que todo miembro de la unidad tiene al menos permiso de **lectura** en toda la

unidad.

Por otro lado, también es posible compartir elementos de una unidad compartida con

personas que no sean miembros de la unidad compartida, mediante el procedimiento explicado en el punto 2.

### **Sincronización con el ordenador**

<span id="page-3-0"></span>Existen dos formas de ver el contenido de GDrive en un ordenador como ficheros "locales", sin tener que usar un navegador: utilizando "Copia de seguridad y sincronización" o "Drive para ordenadores", descargables desde <https://www.google.com/intl/es/drive/download/> (también desde la dirección anterior se pueden descargar aplicaciones para acceder fácilmente a GDrive desde dispositivos móviles).

**"Copia de seguridad y sincronización"** sincroniza las carpetas de "Mi unidad" que se seleccionen en el apartado "Preferencias" de la aplicación (así como todos los ficheros que están en el directorio raíz de "Mi unidad") con un directorio particular del ordenador (como

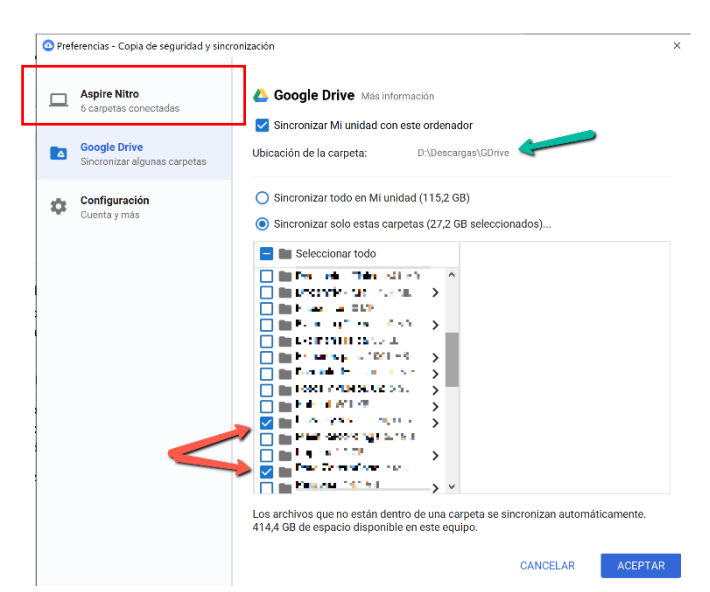

ejemplo, en la figura ese directorio es D:\Descargas\GDrive, señalado con una flecha verde, y las carpetas almacenadas localmente y sincronizadas son las señaladas con las flechas rojas). De esta forma, pueden tenerse carpetas sincronizadas en distintos ordenadores, todas ellas correspondientes a carpetas dentro de "Mi unidad" en GDrive.

La aplicación "Copia de seguridad y sincronización" también permite

guardar una **copia de seguridad** de carpetas de un ordenador en GDrive; estas carpetas pueden estar en cualquier ruta del ordenador (no necesariamente en el directorio que se sincroniza con "Mi unidad", D:\Descargas\GDrive en la figura). Sin embargo, en este caso solo se sincronizan carpetas de ordenadores individuales (por ejemplo, en la figura, el ordenador que se está sincronizando se llama "Aspire Nitro", y en la zona encuadrada en rojo se seleccionan las carpetas de las cuales queremos guardar una copia de seguridad); estas carpetas no pueden sincronizarse entre distintos ordenadores, a diferencia del contenido que está dentro de "Mi unidad".

Una limitación de "Copia de seguridad y sincronización" es que no puede sincronizarse de modo local el contenido de las **"Unidades compartidas"**.

La segunda opción de sincronización, **"Drive para ordenadores"** (llamado anteriormente "File Stream de Drive") es solo válida para usuarios con cuentas Google de organizaciones (como las de la Universidad de Zaragoza). Esta aplicación permite que, tanto **"Mi unidad"** como las **"Unidades compartidas"**, aparezcan localmente como montadas en una unidad

Google Drive

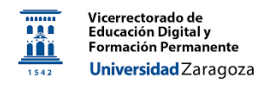

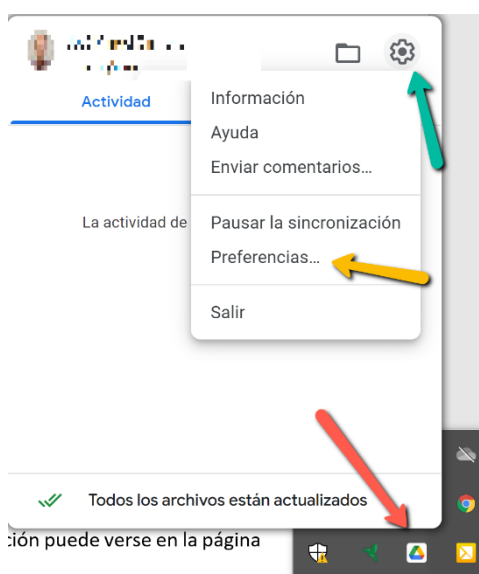

de disco (por defecto, la unidad G:). Las carpetas y archivos no están realmente en el ordenador, pero uno los ve y puede acceder a ellos como si lo estuvieran (lo cual es útil, pues no se ocupa almacenamiento local en el ordenador). Debe advertirse que esto solo funciona si el ordenador está conectado a internet. Si es necesario, puede forzarse a que ciertas carpetas sí se descarguen localmente, para tener acceso a ellas sin necesidad de estar conectado a internet (clicando con el botón derecho del ratón sobre el icono que se instala en la barra de tareas [flecha roja en la figura], en el área de los

iconos del sistema, se accede al menú de "Drive para ordenadores", que incluye una rueda [flecha verde] para configurar las preferencias [flecha amarilla]).

Una comparativa más detallada de ambas soluciones de sincronización puede verse en la página web<https://support.google.com/a/answer/7491633?hl=es>

### **Historial de documentos**

Destacamos por último que cuando se edita un documento en GDrive, cualquier modificación se guarda de modo automático sin que tengamos que presionar ningún botón. Además, también es posible acceder a un historial que contiene versiones antiguas del documento.

Si se trata de un documento de Google, para acceder a este historial hay que abrir el

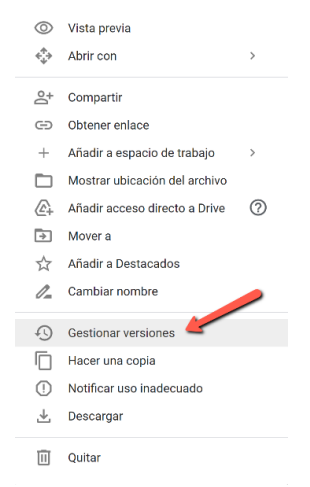

documento y hacer clic en *Archivo > Historial de versiones > Ver el historial de versiones* (o bien clicar en "Última modificación…" que aparece al final de los elementos del menú principal del documento); es posible poner nombre a versiones específicas para identificarlas mejor, y puede verse los cambios entre cada versión y la anterior.

Si el elemento no es un documento de Google, sino otro tipo de fichero, como PDF, documento de Microsoft Office, de texto, etc., puede accederse al historial de versiones clicando en el título del elemento con el botón derecho, yendo a "Gestionar versiones" (ver figura izquierda). Solo se guardan las versiones de los 100 últimos

cambios, a menos que para una versión se clique en "Conservar para siempre", que aparece al dar a los tres puntos que hay a la derecha de la versión, dentro de "Gestión de versiones"

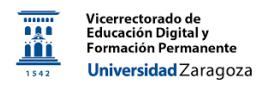

## (ver figura derecha).

#### Gestión de versiones

Las versiones antiguas de "info-conventions.tex" pueden eliminarse pasados 30 días<br>o después de que se guarden 100 versiones. Para evitar que esto suceda, selecciona<br>Conservar para siempre en el menú contextual del archivo

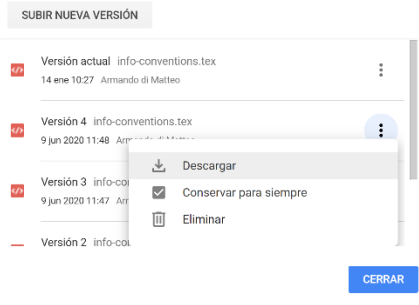